# 2016

## **Bedienungsanleitung für die Vereinshomepage**

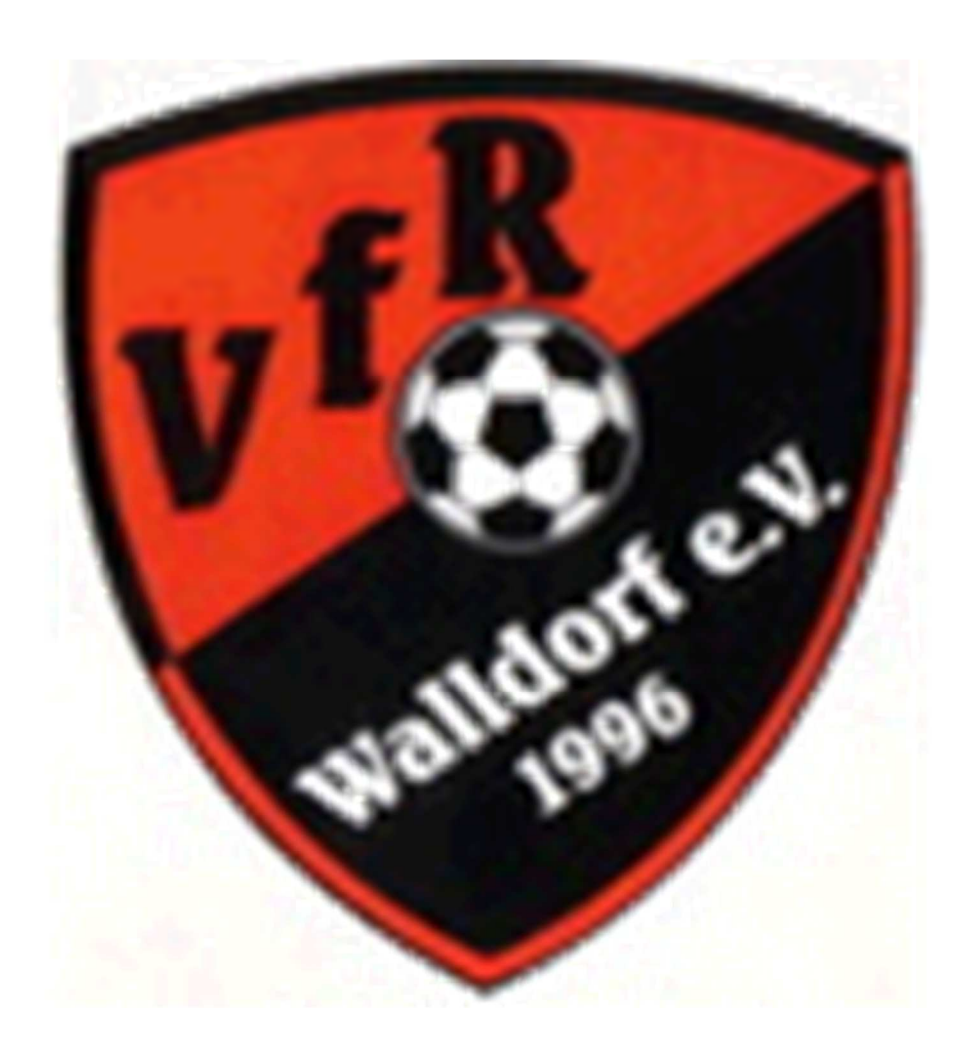

#### **VfR Walldorf e.V. 1996**

Diese Bedienungsanleitung ist nur für den vereinsinternen Gebrauch bestimmt. Eine Weitergabe an Dritte und jegliche Veröffentlichung ist untersagt. Alle Rechte vorbehalten.

## Inhaltsverzeichnis

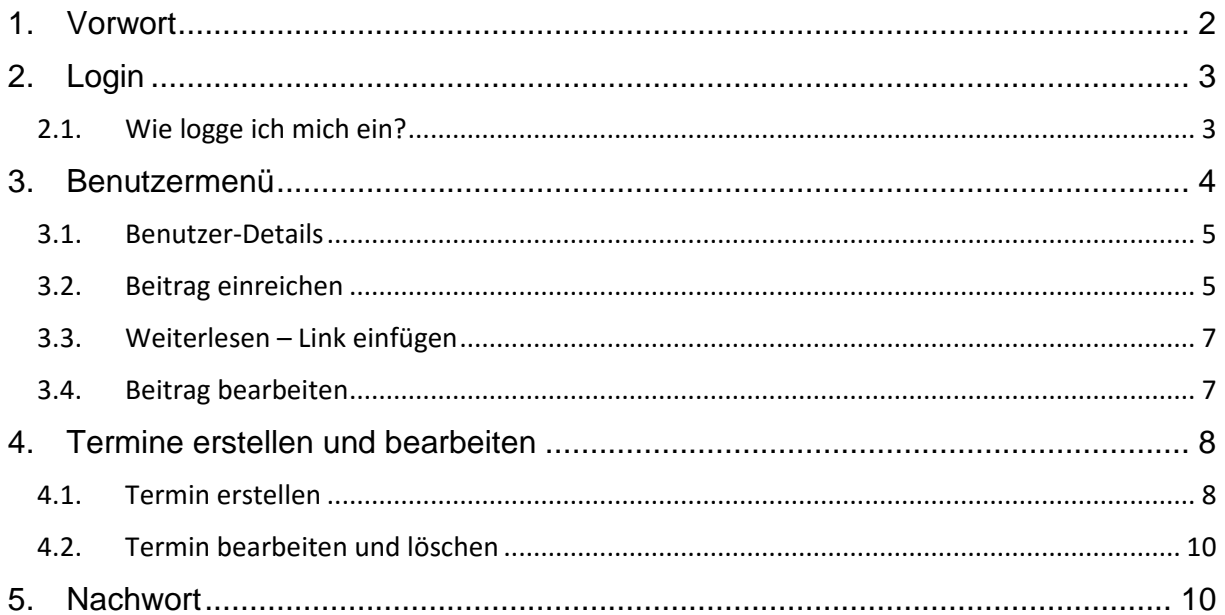

## **1. Vorwort**

Die Homepage ist nun aktualisiert und auf dem aktuellen technischen Stand. Sie wird ständig erweitert werden. Um die Homepage auf dem aktuellsten Stand halten zu können ist die Hilfe von euch allen notwendig. Das Konzept ermöglicht es jedem Zugriffsrecht zu erteilen, so dass jeder Verantwortliche seinen Bereich selbst pflegen und aktualisieren kann.

Die Homepage ist im Internet wie gewohnt unter folgendem Link zu finden: www.vfr-walldorf.de

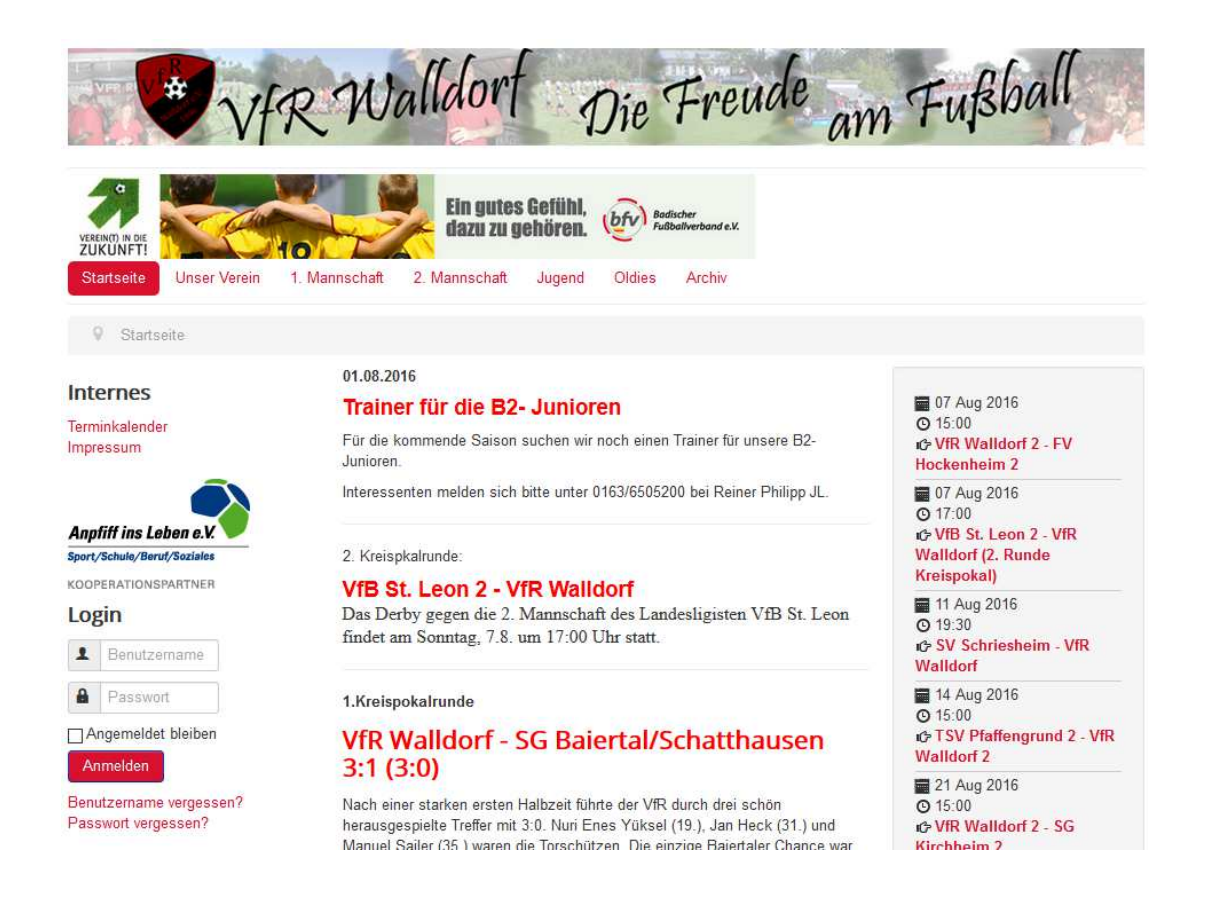

In den folgenden Abschnitten sollen die grundlegenden Kenntnisse vermittelt werden. Es wird gezeigt, wie etwas geändert und neue Beiträge online gestellt werden können. Bei weiteren Fragen und Anregungen zur Überarbeitung dieser Anleitung nehmt ihr bitte Kontakt mit dem Administrator Bernd Mayer auf. Kontakt: bernd-mayer@online.de

## **2. Login**

## **2.1. Wie logge ich mich ein?**

Das Einloggen als Benutzer auf der Homepage, um Beiträge einzureichen oder zu bearbeiten, erfolgt über das unten gezeigte "Login - Menü". Hierzu gebe deinen angegebenen Benutzernamen und dein Passwort ein und drücke den "Anmeldung – Button".

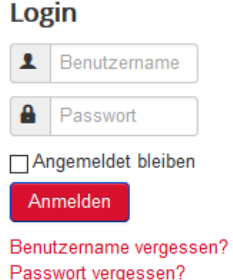

Nach deiner Anmeldung siehst du nun wie gewohnt die Homepage mit der Startseite, einem verändertem "Login – Menü" und einem neuen "Benutzermenü". Das "Login – Menü" sieht nun wie unten abgebildet aus. Der "Abmelden – Button" wird benötigt, wenn du die Homepage verlassen möchtest. Bitte melden dich aus Sicherheitsgründen stets vor Verlassen der Homepage ab!

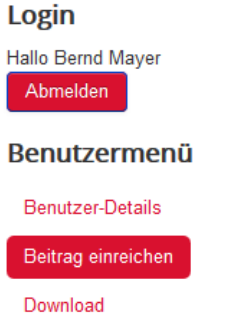

Informationen zum Benutzermenü folgen im nächsten Kapitel.

### **2.2. Ich habe meine Zugangsdaten vergessen, was nun?**

Falls du deine Zugangsdaten vergessen hast, kannst du diese neu über die beiden Funktionen im "Login – Menü" anfordern. Hierzu benötigst du lediglich deine Mailadresse mit der du dich registriert hast. Die beiden Funktionen heißen:

- 1. Benutzernamen vergessen?
- 2. Passwort vergessen?

Falls du dadurch immer noch nicht an die Daten erlangst, nimm bitte Kontakt mit dem Administrator auf.

## **3. Benutzermenü**

Nachdem du dich erfolgreich eingeloggt hast, siehst du ihm Benutzermenü die Punkte Benutzer-Details und Beitrag einreichen.

## Login

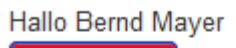

Abmelden

#### **Renutzermenü**

**Benutzer-Details** 

Beitrag einreichen

Download

#### **1. Benutzer-Details**

Hier kannst du deine Email-Adresse und das Passwort ändern. >>>Siehe Kapitel 3.1

#### **2. Beitrag einreichen**

Hier können Sie einen neuen Beitrag einreichen. Falls Sie die rechte besitzen wird diese Beitrag direkt veröffentlicht, andernfalls muss dieser Beitrag erst von einem Administrator abgesegnet werden bevor dieser veröffentlicht wird. >>>Siehe Kapitel 3.2

#### **3. Downloads**

In diesem Bereich werden Daten zum Download bereitgestellt, u.a. diese Bedienungsanleitung. Falls du selbst etwas Online stellen willst, bitte an den Administrator wenden.

## **3.1. Benutzer-Details**

Um dein Passwort oder deine Email-Adresse zu ändern drücke den "Profil bearbeiten – Button". Dort einfach Passwort eingeben und/oder Mail-Adresse ändern und "Senden-Button" drücken. Die restlichen Einstellungen hier nicht ändern. Falls es Probleme gibt, bitte an den Administrator wenden.

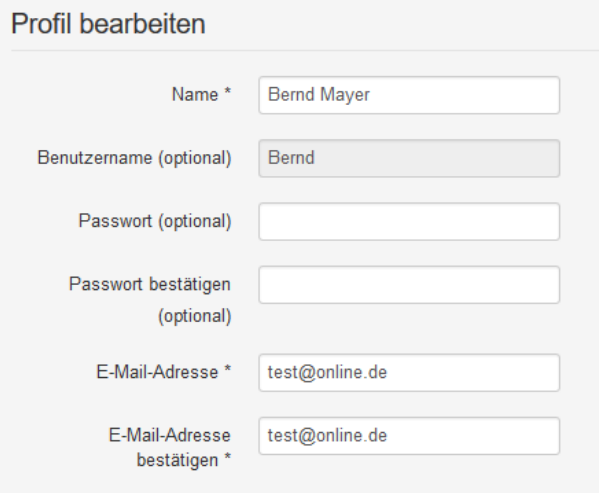

## **3.2. Beitrag einreichen**

In der Funktion "Beitrag einreichen" öffnet sich ein Fenster wie im unteren Bild gezeigt

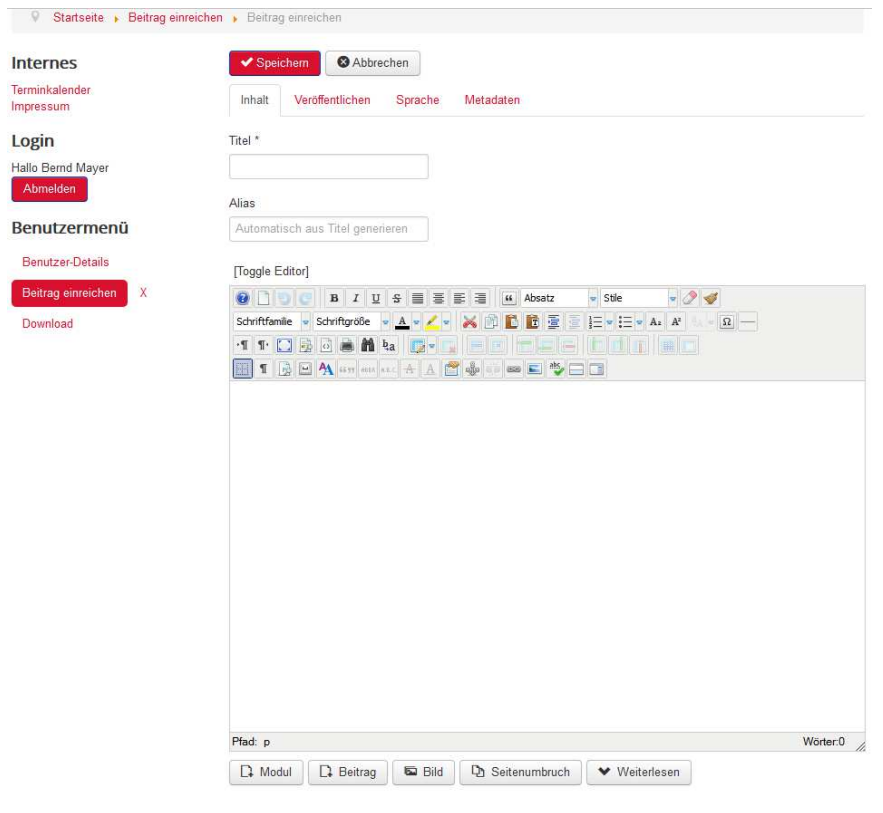

Im ersten Schritt trage bitte einen eindeutigen Titel in das dafür vorgesehene Fenster ein. Dieser Titel wird auf der Homepage nicht angezeigt, er dient lediglich als Dateiname unter dem der Beitrag gespeichert wird.

Im Editor selbst kannst du den Beitrag erstellen. Du kannst den Beitrag auch mit Word erstellen und dann in das Eingabefeld kopieren. Du musst danach nur noch einmal die Formatierung anpassen.

Über die Format-Symbolleisten kannst du verschiedenste Formatierungen durchführen.

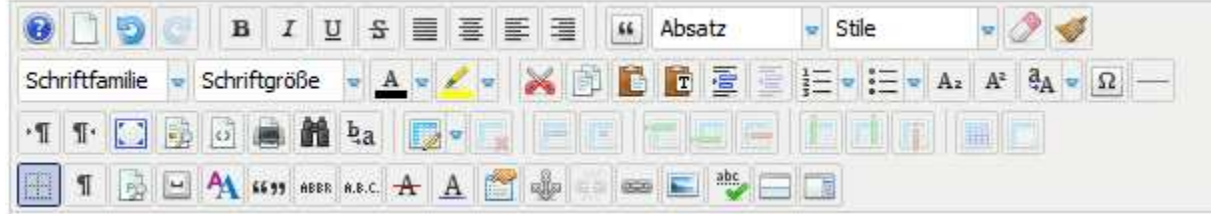

Damit die Homepage im einheitlichen Look erscheint wird dringend darum gebeten, dass der Text mit Schriftfamilie Arial und der Schrittgröße 10 erstellt wird.

Der Titel soll ebenso mit der Schriftfamilie Arial formatiert werden, aber mit der Schriftgröße 14 und rot eingefärbt.

Nachdem du nun einen Titel und den Beitrag selbst erstellt hast, musst du unter "Veröffentlichen" noch paar Angaben dazu machen, wo der Beitrag veröffentlicht werden soll.

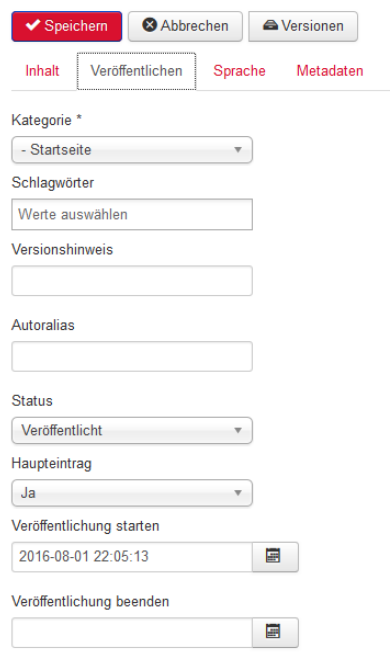

Wähle hierzu einfach die Kategorie aus. Wenn der Beitrag auf der Startseite erscheinen soll, dann wähle Startseite aus. Wenn es z.B. auf der Jugend-Seite erscheinen soll, dann wähle einfach diese Kategorie aus. Wichtig ist es Haupteintrag mit Ja auszuwählen. Ansonsten wird der Beitrag nicht angezeigt.

Hast du nun deinen Beitrag fertig gestellt drücke bitte den "Speichern - Button". Der Beitrag wird sofort online gestellt.

Bilder können übrigens einfach durch Copy + Paste eingefügt werden.

## **3.3. Weiterlesen – Link einfügen**

Es bietet sich an für lange Beiträge auf der Startseite einen "Weiterlesen – Link" zu setzen, damit die Startseite keine Besucher mit Informationen erschlägt. Um einen Link zu setzen klickst du mit der linken Maustaste in die entsprechende Zeile im Text, so dass nun dort die Positionsangabe blinkt. Nun klickst du mit der linken Maustaste auf den "Weiterlesen – Button" unterhalb des Beitragsfensters. Siehe hierzu die folgende Abbildung. Nun siehst du an der Stelle, an der auf der Homepage der "Weiterlesen – Button" zu sehen ist eine graue Linie eingezeichnet.

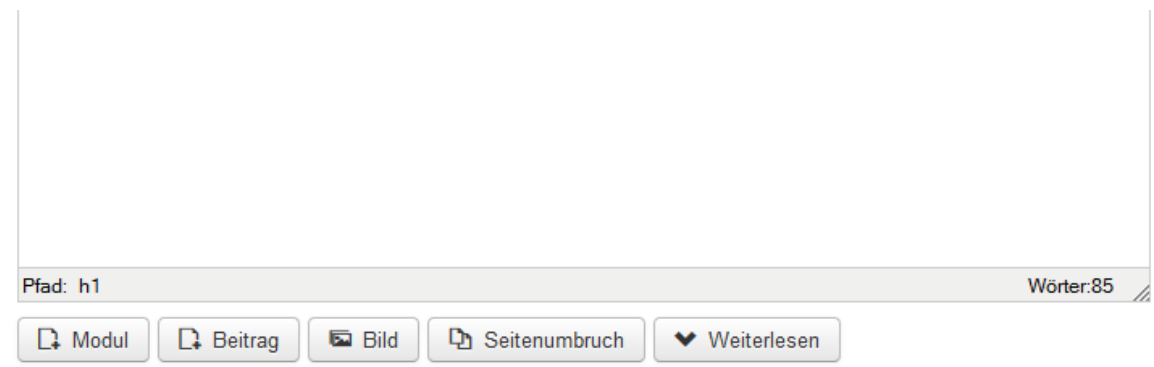

## **3.4. Beitrag bearbeiten**

Natürlich ist auch möglich einen bereits bestehenden Beitrag zu bearbeiten, sofern du die Rechte dafür hast. Grundlegend kannst du nur die Beiträge bearbeiten, die du selbst geschrieben hast, außer du hast Sonderrechte. Einige von uns haben Admin-Rechte und können daher auch überschreiben.

Um einen Beitrag zu bearbeiten klickst du auf folgendes Symbol:

Dieses Symbol befindet sich rechts über jedem Beitrag, den du bearbeiten darfst!

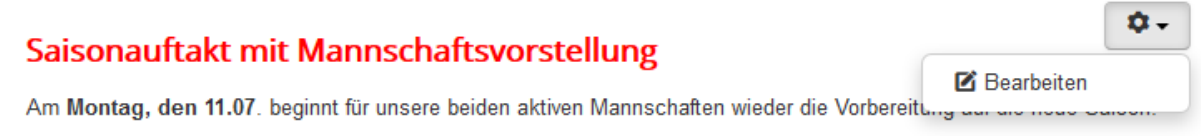

Am Sonntag, den 17.07, 2016 findet dann um 10:30 Uhr der offizielle Saisonauftakt mit Mannschaftsvorstellung sowie einem kleinen Imbiss und Umtrunk statt. In diesem Rahmen wird auch die Spielfeldverlosung aus der vergangenen Saison nachgeholt. Im Anschluss daran bestreitet unsere erste Mannschaft um 14 Uhr ein Testspiel gegen den FC Weiler aus dem Kreis Sinsheim. Zu dieser Veranstaltung sind alle Mitglieder. Freunde. Fans und Gönner des Vereins herzlich eingeladen.

Nun öffnet sich der Beitrag in dem bekannten Editor. Dort kannst du den Beitrag nun nach Belieben bearbeiten und anschließend wieder abspeichern. Für weitere Hinweise siehe Kapitel 3.2.

Achte darauf, dass du einen zum Bearbeiten geöffneten Beitrag über den "Speichern" oder "Abbrechen" Button schließen! Falls da das nicht beachtest, kann es zu Problemen bei weiteren Bearbeitungen kommen.

## **4. Termine erstellen und bearbeiten**

Als weitere Funktion besteht die Möglichkeit einen Termin im Terminkalender neu einzufügen oder zu bearbeiten.

## **4.1. Termin erstellen**

Um einen Termin zu erstellen öffne den Terminkalender

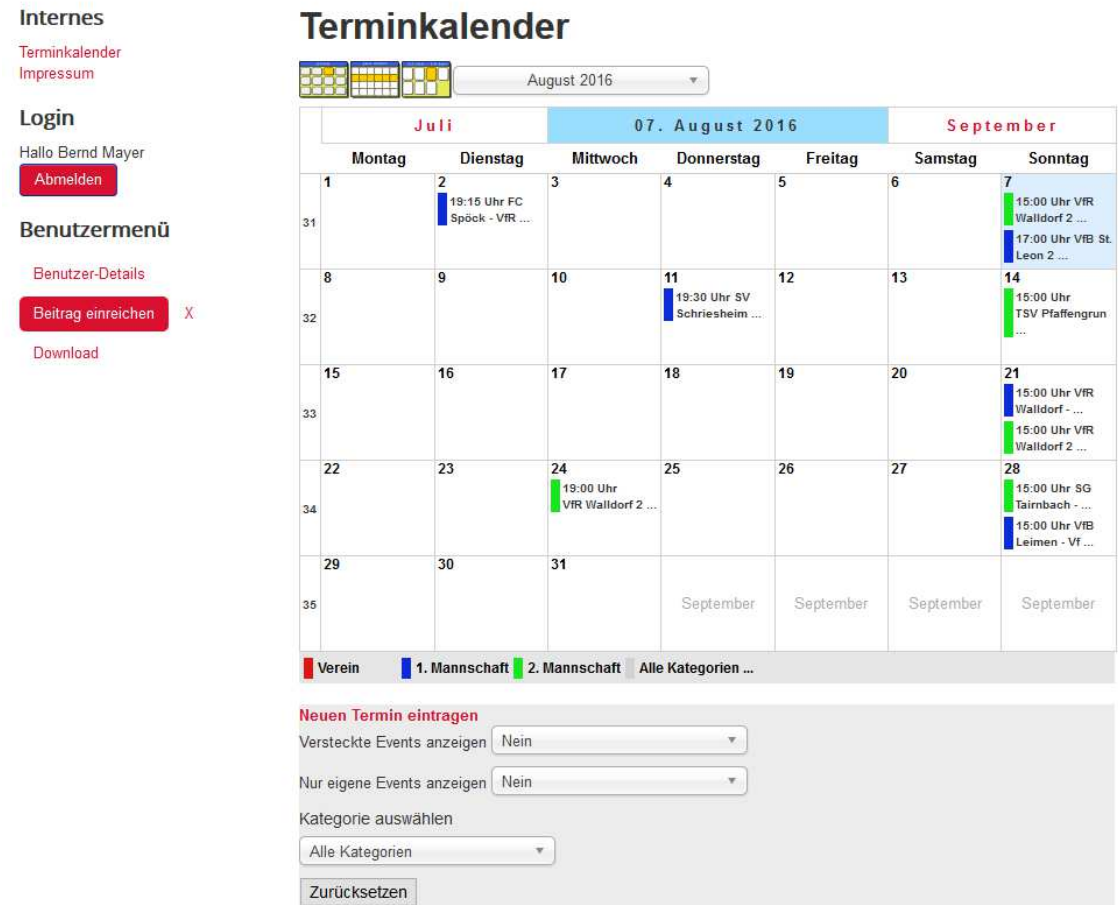

und klicke auf das gewünschte Datum des Termins. Wenn du mit der Maus auf dem Datumsfeld bist, erscheint im rechten oberen Eck dieses Feldes ein "Plussymbol". Klicke dieses Symbol an um an diesem Tag ein Termin hinzuzufügen.

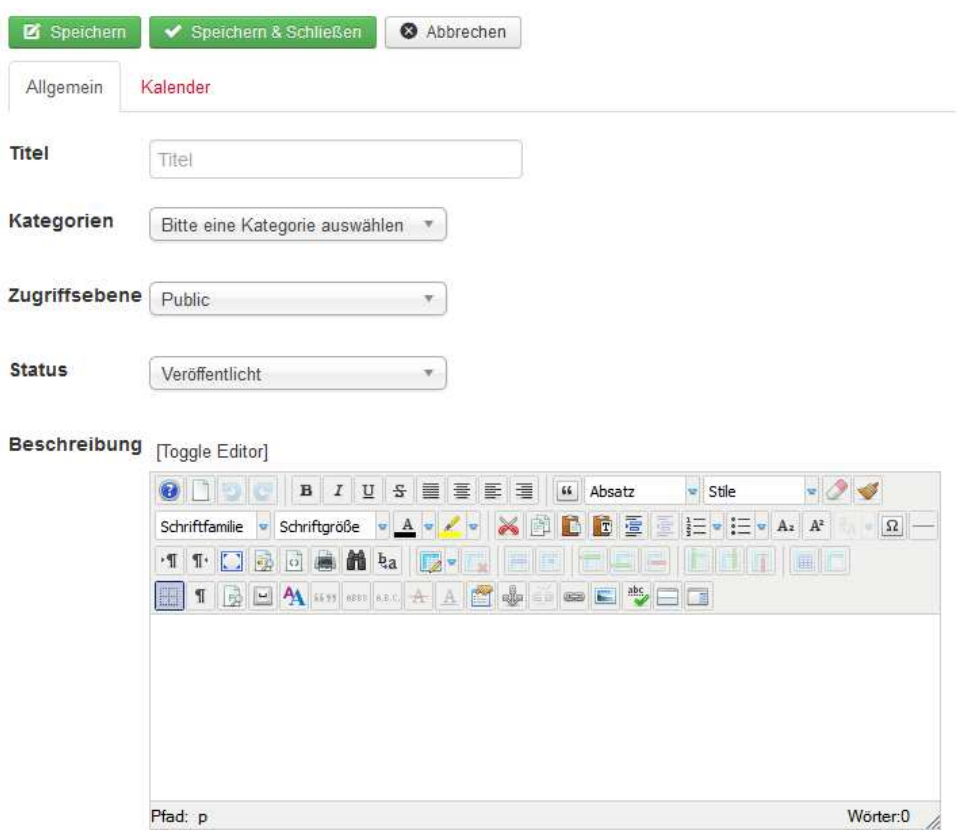

Nun öffnet sich ein neues Fenster, das wie unten dargestellt aussieht.

Gebe nun den Titel des Events ein und wähle eine Kategorie (Verein, 1. Mannschaft oder 2. Mannschaft; Jugend bisher noch nicht) aus, in der der Termin gespeichert werden soll. Als Beschreibung gibt es die Möglichkeit einen Beitrag oder ein Bild anzuhängen. Diese werden im Editor darunter erstellt.

Wenn du nun alles Gewünschte eingetragen hast, klicke vor dem Speichern oben auf "Kalender".

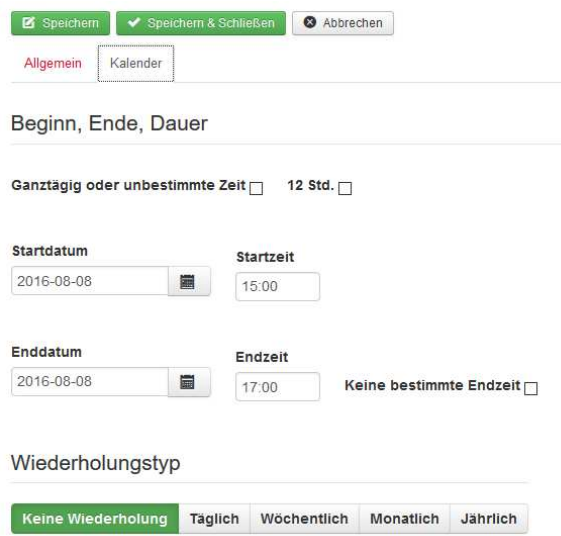

Hier kannst du die Dauer, den Start- und Endzeitpunkt, sowie eine Wiederholung des Events eintragen.

Danach speichere oben den Event ab. Danach erhältst du eine Bestätigung wie unten gezeigt erhalten.

**Nachricht**  $\overline{\mathbf{x}}$ Event gespeichert

### **4.2. Termin bearbeiten und löschen**

Um einen bestehenden Termin zu bearbeiten, klicke diesen mit der linken Maustaste direkt im Terminkalender an.

Danach ist folgendes Fenster zu sehen sein, sofern du die Rechte besitzt.

## **Terminkalender**

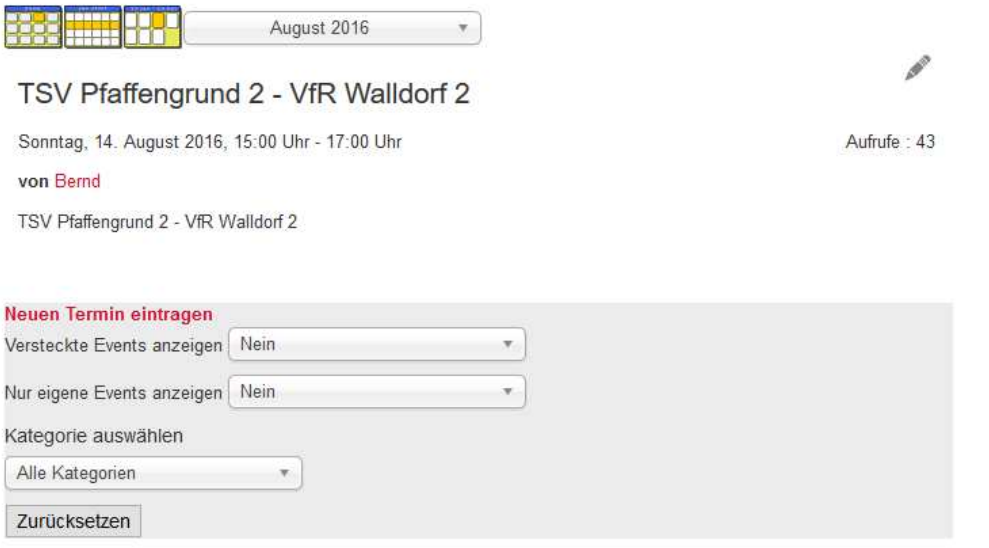

Wenn du nun in diesem Fenster mit der linken Maustaste auf das gewohnte Bearbeitungssymbol klickst, öffnet sich direkt ein kleines Fenster mit den verschiedenen Funktionen.

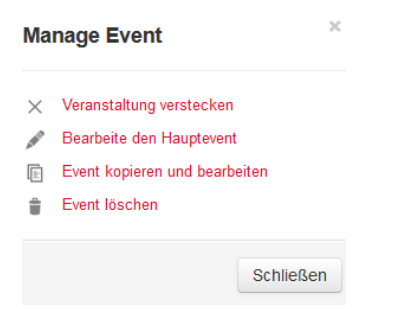

Wähle dort die gewünschte Funktion aus und du wirst zum Bearbeitungsmodus geleitet.

## **5. Nachwort**

Falls irgendwelche Probleme, Fragen oder Wünsche auftauchen, so lasst es mich wissen. Die Homepage lebt von guten Vorschlägen und Verbesserungswünschen. Vieles ist machbar.